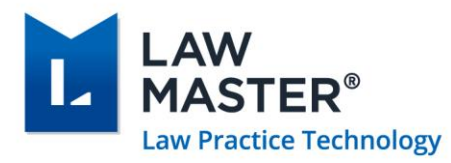

# LawMaster Release Notes

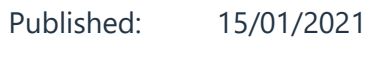

Version: 10.14.361

Release: Portugal

# Contents

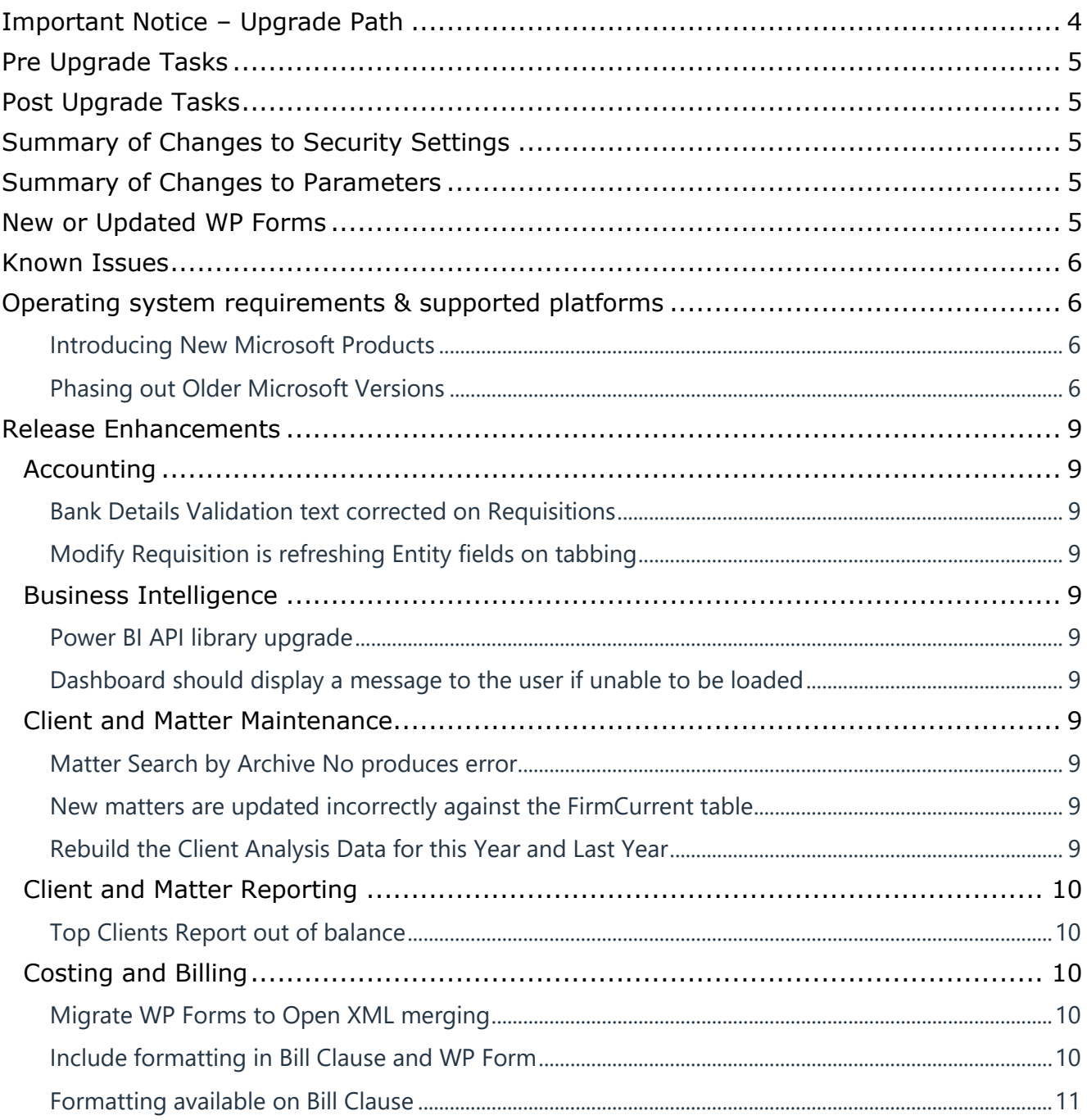

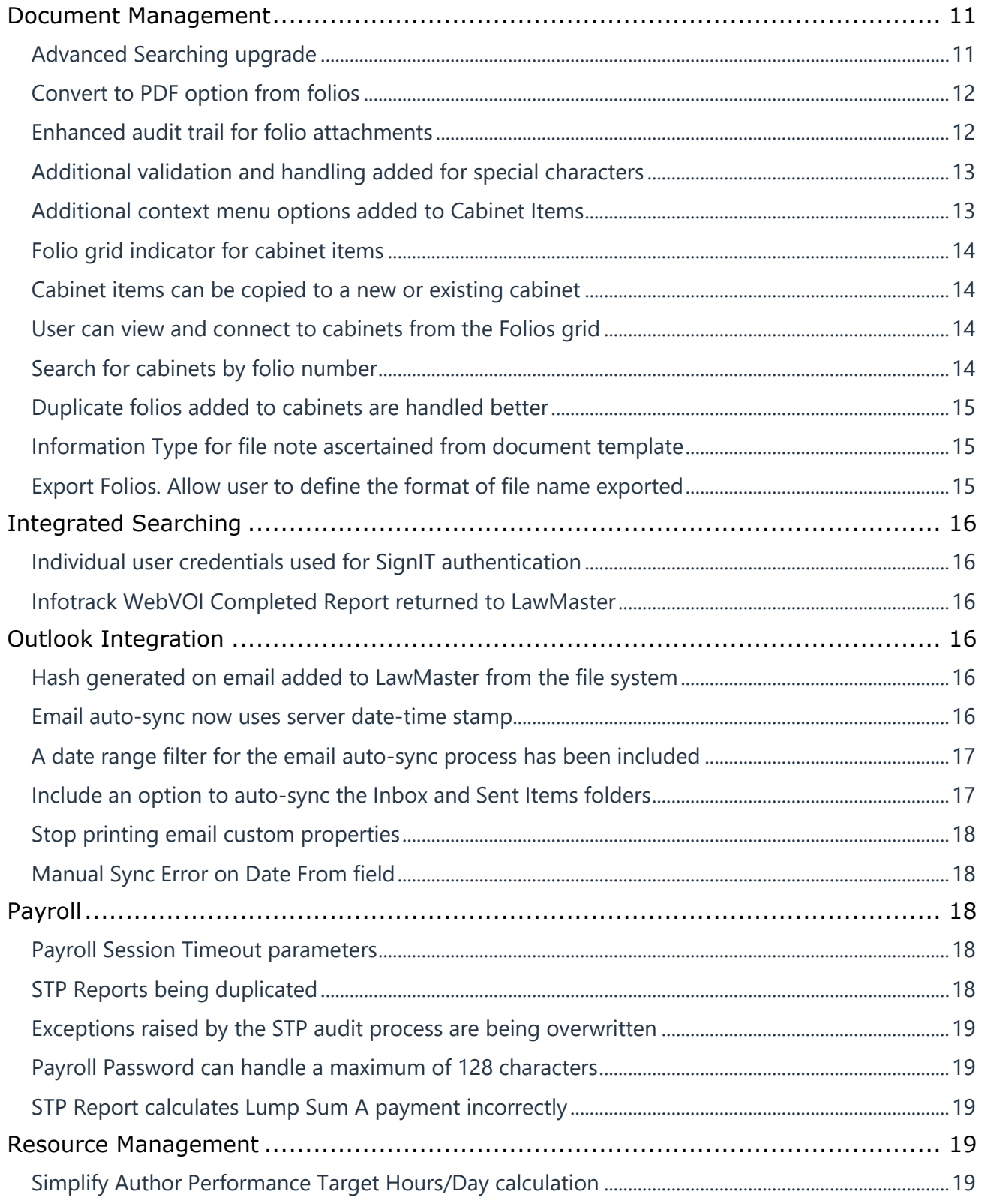

T: 1300 135 214 PO Box 793, New Farm QLD 4005<br>F: +61 7 5453 4060 ABN: 690 524 390 86

Page | 2

Australia | New Zealand

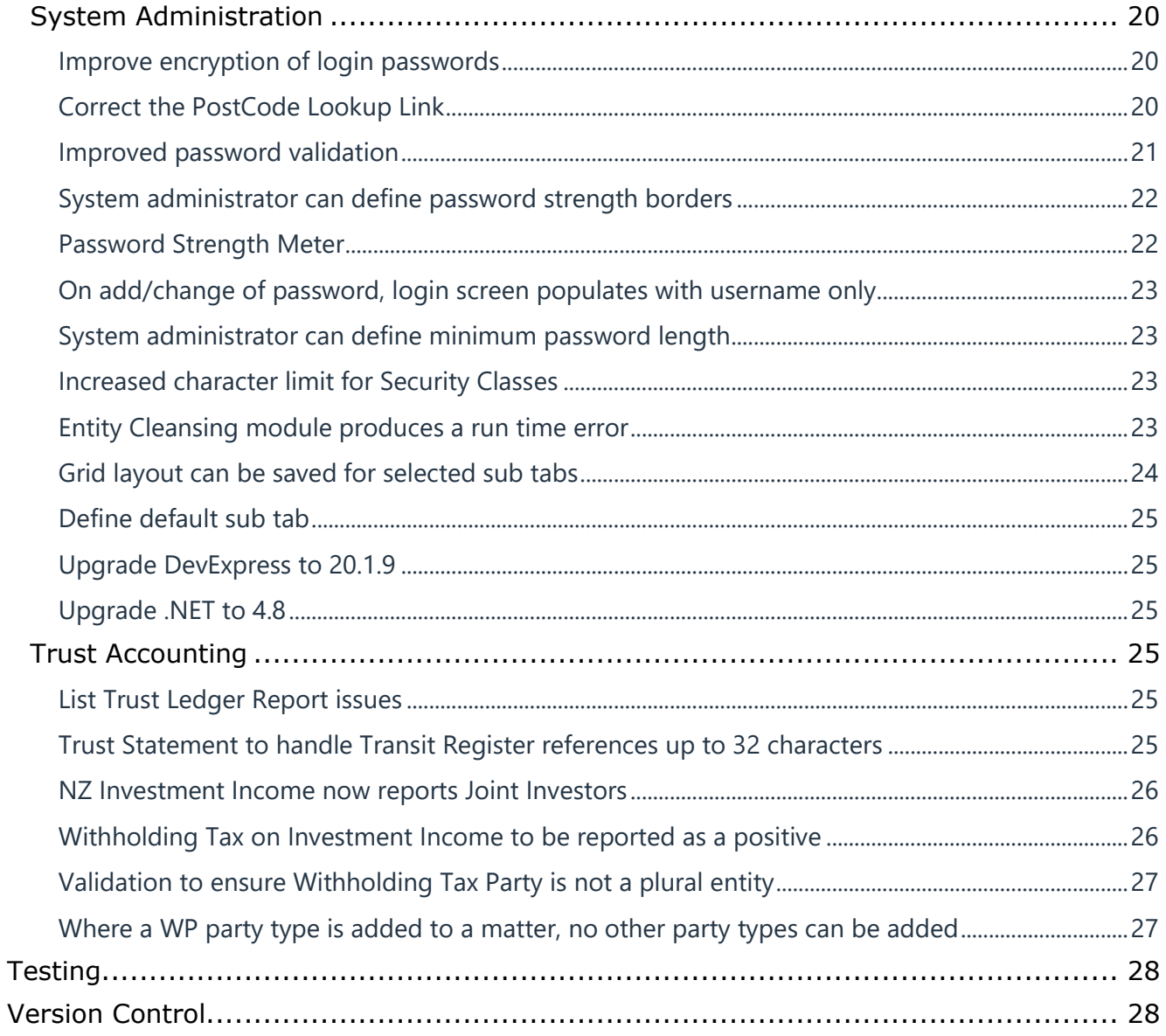

T: 1300 135 214 F: +61 7 5453 4060 PO Box 793, New Farm QLD 4005 ABN: 690 524 390 86

Page | 3

Australia | New Zealand

# <span id="page-3-0"></span>Important Notice – Upgrade Path

Please read all release notes between your current version and the version you are installing to ensure you are aware of all changes and setup requirements between these versions and that you install and test (see suggested testing protocol at the end of this notice) in your Training database before upgrading Production.

## **Supported upgrade paths for Portugal Onwards**

The following are supported upgrade paths to Portugal and onwards:

- ❖ *If you are running Sweden, Canada or Canada R2*, you can upgrade directly from your current version to Portugal.
- ❖ *If you are running a version earlier than Sweden:*
	- You must first upgrade through each public release to get to Sweden. *For example, for releases prior to Sweden, if there are publicly released versions A, B, and C available, you cannot upgrade directly from A to C. You need to upgrade from A to B, and then from B to C.*
	- After stepping through each upgrade to Sweden, you can then upgrade directly to Portugal.

### **Advanced Searching**

Elasticsearch Version 7.7.1 is required for Portugal release and beyond. This is a manual upgrade process details of which are outlined in the Advanced Searching White Paper available from the Client Service Centre  $\rightarrow$  Releases.

LawMaster.com.au information@lawmaster.com.au T: 1300 135 214 F: +61 7 5453 4060 PO Box 793, New Farm OLD 4005 ABN: 690 524 390 86

Page | 4

Australia | New Zealand

# <span id="page-4-0"></span>Pre Upgrade Tasks

❖ If upgrading a database that is running Advanced Searching using Elasticsearch, migrate Elasticsearch Index to Version 7.7.1 following the process outlined in the **Advanced Searching** [White Paper](https://members.lawmaster.com.au/lmhelp/v10/rn/Elasticsearch%207.7.1%20-%20Whitepaper.pdf) available from the Client Service Centre  $\rightarrow$  Releases.

For hosted clients this will be done as part of the normal upgrade service.

If you wish to test the Elasticsearch migration on a non-Production database, please contact your Account Manager for assistance. [\(52210 / 52207\)](#page-10-2)

# <span id="page-4-1"></span>Post Upgrade Tasks

- ❖ To take advantage of the fully encrypted credentials we recommend users that are logging into LawMaster with a Username and Password change their Password following the upgrade. (43097 [/ 52505\)](#page-19-1)
- ❖ WP Forms BB, IF, FOL, MFN, MFS, and MFA are now merged using Open XML and will require upgrading to the DOCX file format prior to use. [\(53047 / 3622 / 53634\)](#page-9-3)

# <span id="page-4-2"></span>Summary of Changes to Security Settings

Password strength meter, accessed from Main Menu  $\rightarrow$  System Maintenance  $\rightarrow$  Other [\(52255\)](#page-21-1)

# <span id="page-4-3"></span>Summary of Changes to Parameters

Menubar  $\rightarrow$  Parameters  $\rightarrow$  Set Parameters  $\rightarrow$  Miscellaneous  $\rightarrow$  Outlook Integration [\(52090\)](#page-16-1) Menubar  $\rightarrow$  Parameters  $\rightarrow$  Set Parameters  $\rightarrow$  Payroll  $\rightarrow$  Processing Options [\(43104](#page-17-4) and [43105\)](#page-17-4) Menubar  $\rightarrow$  Parameters  $\rightarrow$  Set Parameters  $\rightarrow$  Miscellaneous  $\rightarrow$  Processing Options – Password Options [\(43101,](#page-20-0) [52151,](#page-21-0) and [52158\)](#page-22-1)

# <span id="page-4-4"></span>New or Updated WP Forms

WP Form BB – Matter Bill and Billing Guide [\(53047](#page-9-3) and [52918\)](#page-9-4) WP Form IF – Information Type [\(53047 / 3622 / 53634\)](#page-9-3) WP Form FOL – Index [\(53047 / 3622 / 53634\)](#page-9-3) WP Form MFN, MFA, MFS – Matter File Notes [\(53047 / 3622 / 53634\)](#page-9-3)

LawMaster.com.au information@lawmaster.com.au T: 1300 135 214  $F: +61754534060$  PO Box 793, New Farm OLD 4005 ABN: 690 524 390 86

Page | 5

Australia | New Zealand

# <span id="page-5-0"></span>Known Issues

❖

The following are known issues in the current release:

- ❖ Where the user has Express Viewer for PDF turned off and the Preview pane is selected, focus is lost for up and down arrows when a PDF folio record is selected. Users need to re-select the next folio record using the mouse to continue moving up and down with the arrow keys.
- ❖ Office 365 Version 1908 Build 11929.20396 has an issue with Export to PDF functionality, which could not be replicated on Build 11929.20436.
- ❖ Table Fields on WP Forms BB, FOL, MFN, MFS and MFA are displaying incorrect data or the field code is not recognised if the table field is between 10 and 19 and table field 1 does not precede these fields. The issue also occurs if table fields between 20 and 29 are used and table field 2 does not precede these fields. The issue will be addressed in Portugal R2. Workaround - Ensure Table Field 1 is inserted in the table before Table Fields 10-19 and Table Field 2 is inserted in the table before Table Fields 20-29. The Table Field can be included using hidden text if the user does not wish the field to appear.

# <span id="page-5-1"></span>Operating system requirements & supported platforms

With the introduction of Microsoft's new set of products and deployment practices, we reviewed our support policy and will be using the following support policies as we develop future versions of our product.

These policies are based on information available on the Microsoft Support Lifecycle site, [https://support.microsoft.com/en-us/lifecycle.](https://support.microsoft.com/en-us/lifecycle)

The purpose of publishing these policies is to ensure clients can plan appropriately when upgrading versions of LawMaster.

### <span id="page-5-2"></span>**Introducing New Microsoft Products**

LawMaster aims to commence support for the latest versions of Microsoft tools and systems used with our product 12 months after Microsoft commences "Mainstream Support" for its product. The time lag after the new product support depends on the scale of impact of the changes in Microsoft's product on LawMaster. We are currently reviewing the support periods for the Microsoft product range that fall under the Modern Lifecycle Policy. We suggest you maintain products under these policies at the version we have tested against because we cannot guarantee compatibility with future versions.

### <span id="page-5-3"></span>**Phasing out Older Microsoft Versions**

Conversely, when a Microsoft product or service moves out of "Mainstream Support", as defined by Microsoft's product life cycle, we will no longer support these versions for future releases.

LawMaster.com.au information@lawmaster.com.au T: 1300 135 214  $F: +61$  7 5453 4060 PO Box 793, New Farm OLD 4005 ABN: 690 524 390 86

Page | 6

Australia | New Zealand

Earlier versions of LawMaster running on older Microsoft products are supported whilst the LawMaster version remains supported, but because of Microsoft's "Extended Support Phase" only providing paid support, additional costs might be incurred if Microsoft support becomes necessary.

The following table provides a summary of our support by Microsoft product. Where a LawMaster Version Name is noted, support ends on release of that Version. Where the end date for mainstream support is beyond our current version plans, an estimate of the likely date of release is included.

Office 365 has been renamed to **[Microsoft 365](https://www.microsoft.com/en-us/microsoft-365/blog/2020/03/30/new-microsoft-365-offerings-small-and-medium-sized-businesses/)**.

### **IMPORTANT NOTE:**

❖ **LawMaster versions from 10.14 onward must install .NET 4.8 or later on the server and .NET 4.8 (runtime) or later on the client systems.**

LawMaster.com.au information@lawmaster.com.au T: 1300 135 214 F: +61 7 5453 4060 PO Box 793, New Farm OLD 4005 ABN: 690 524 390 86

Page | 7

Australia | New Zealand

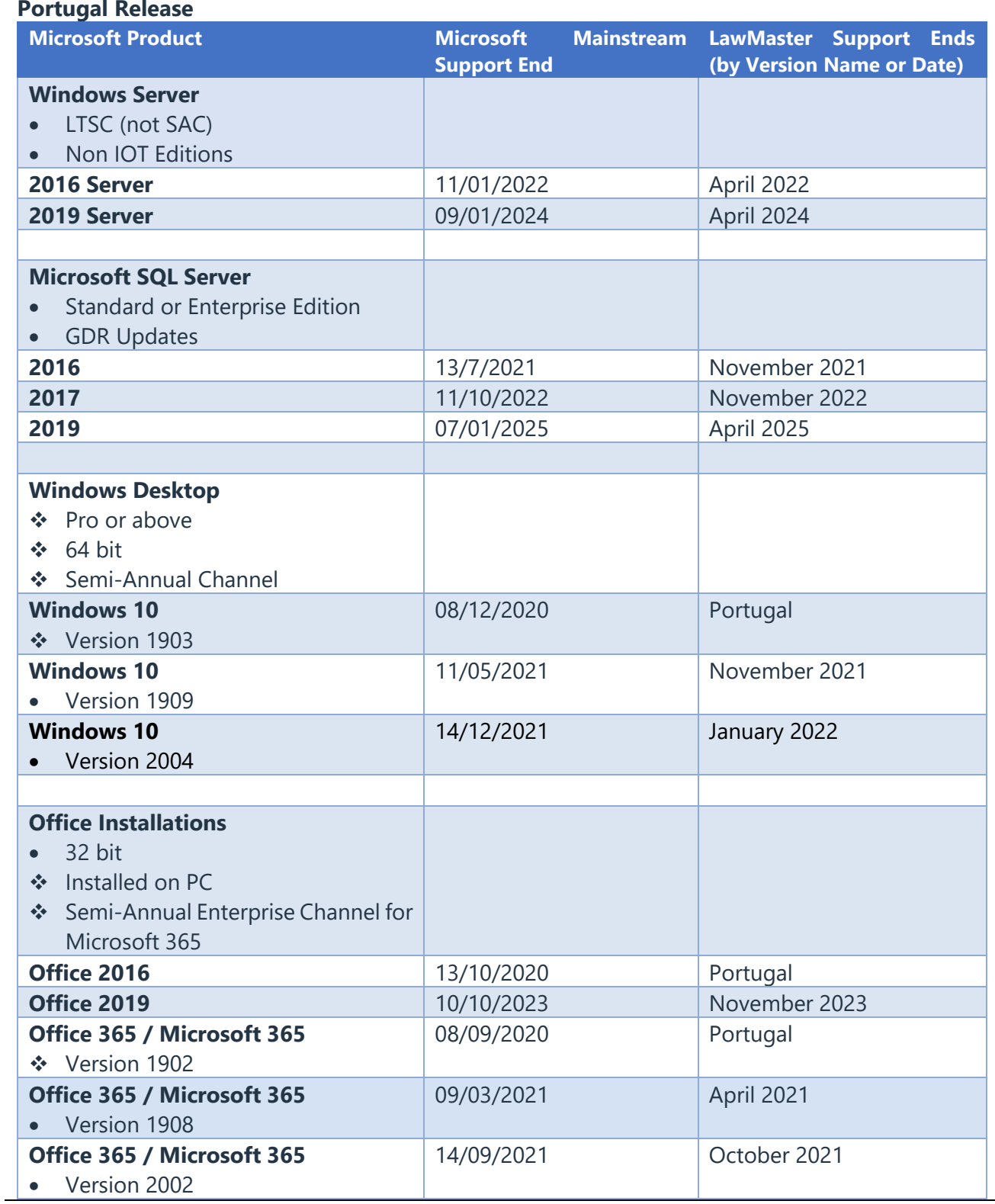

T: 1300 135 214 F: +61 7 5453 4060 PO Box 793, New Farm QLD 4005 ABN: 690 524 390 86

Page | 8

Australia | New Zealand

# <span id="page-8-0"></span>Release Enhancements

<span id="page-8-6"></span><span id="page-8-5"></span><span id="page-8-4"></span><span id="page-8-3"></span><span id="page-8-2"></span><span id="page-8-1"></span>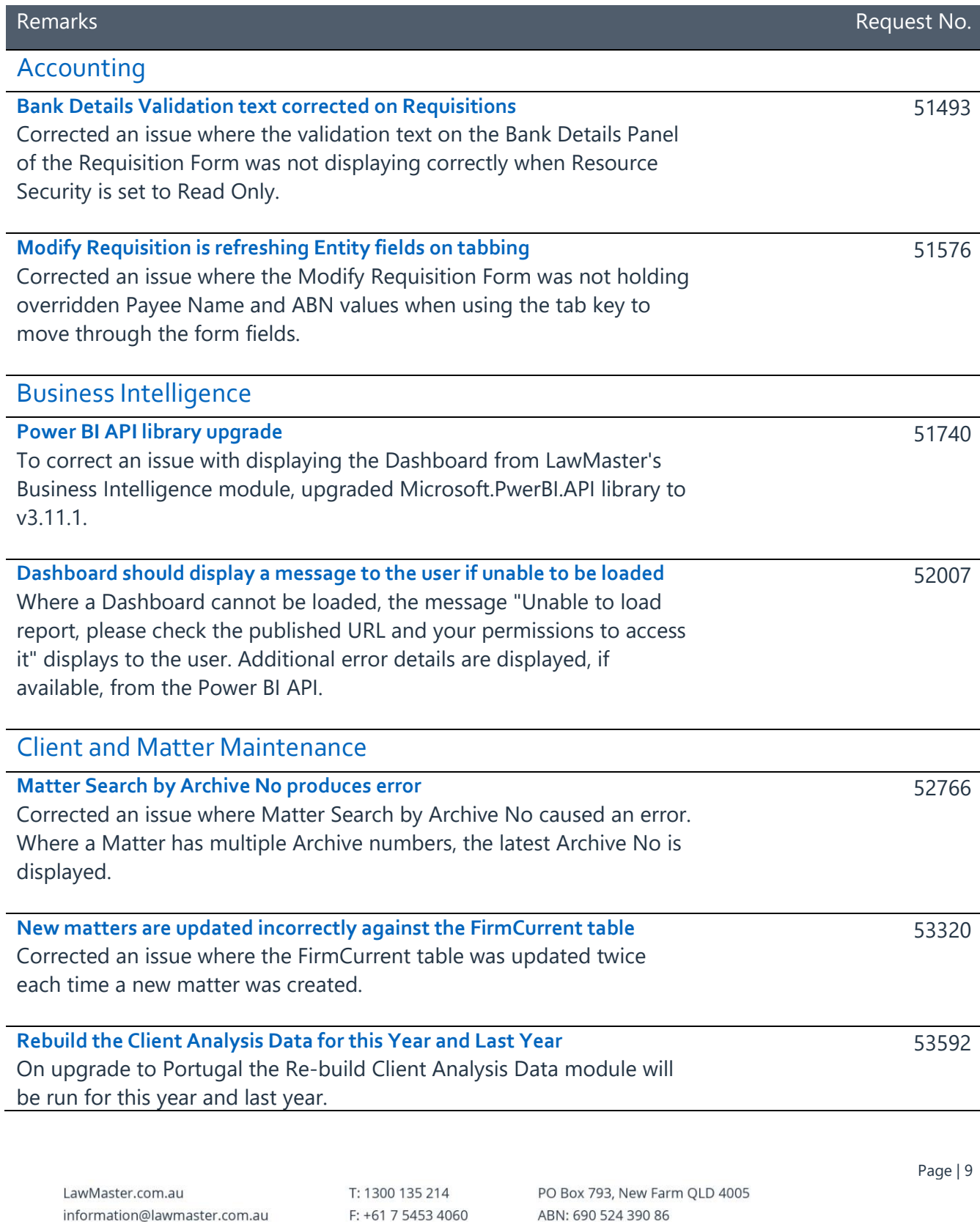

<span id="page-8-10"></span><span id="page-8-9"></span><span id="page-8-8"></span><span id="page-8-7"></span>Australia | New Zealand

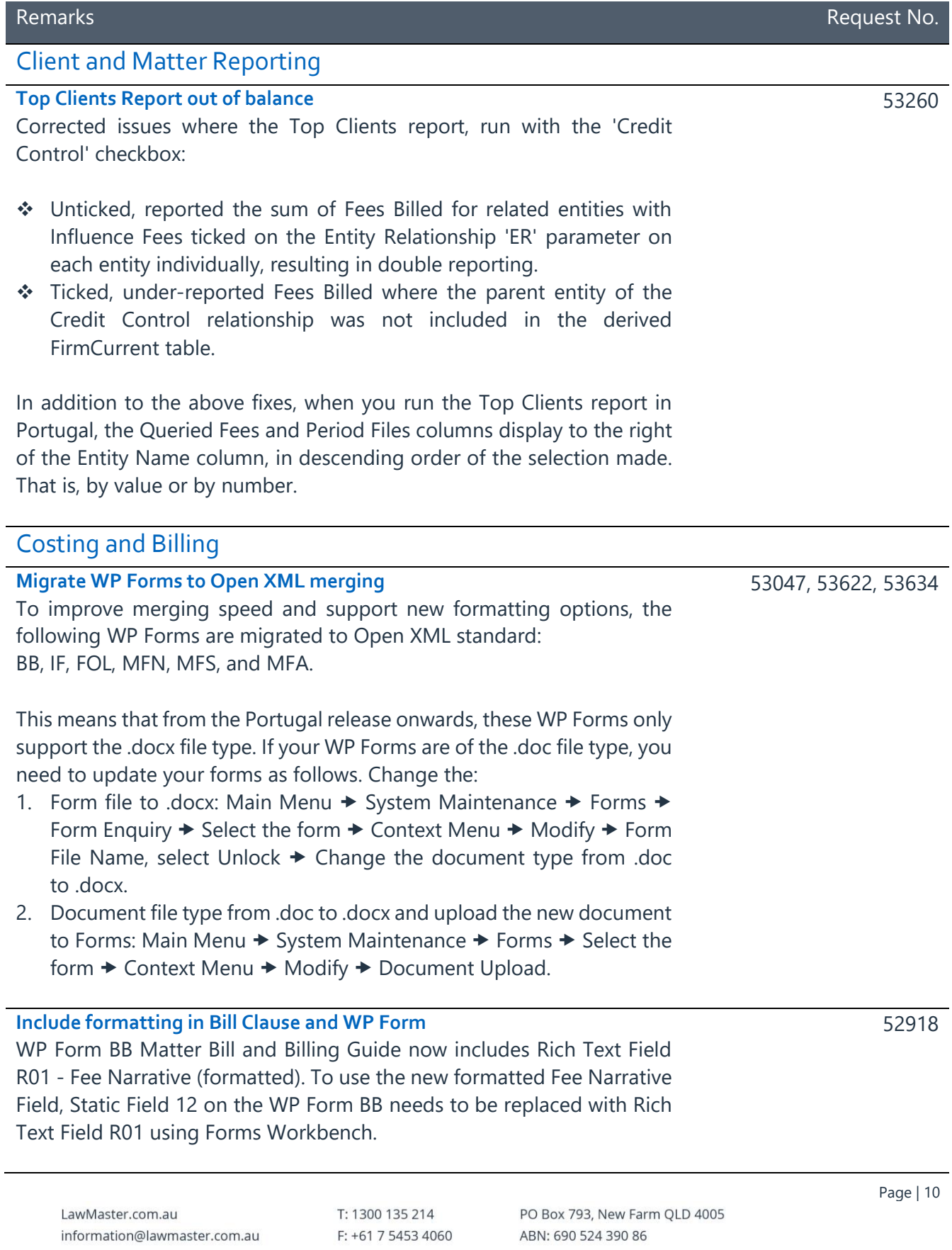

<span id="page-9-4"></span><span id="page-9-3"></span><span id="page-9-2"></span><span id="page-9-1"></span><span id="page-9-0"></span>

### <span id="page-10-0"></span>**Formatting available on Bill Clause**

The ability to apply formatting to a Bill Clause is now accessible by pressing F10 in the Bill Clause field or selecting the formatting context menu options from the Bill Clause field. The 'Edit Bill Clause Ribbon' allows users to apply formatting against text in the Bill Clause field using rich text control.

The ribbon includes options for:

- ❖ Copy and paste from the Clipboard section.
- ❖ Font type and size, bold, italic, and underline from the Font section.
- ❖ Bullets, numbering, multilevel lists, indent, text alignment and line spacing from the Paragraph section.
- ❖ Find and replace from the Editing section.
- ❖ Spell check from the Proofing section.

The default font in the ribbon is Arial 10 and if left unchanged, takes on the Normal Style font type of the merged document (the font size remains at 10). If the user changes the font type and size in the Rich Text Editor, the new font type and size is displayed in the merged document.

The unexpanded Bill Clause window displays items in formatted view.

### <span id="page-10-1"></span>Document Management

### <span id="page-10-2"></span>**Advanced Searching upgrade**

As part of the upgrade to Elasticsearch v7.7.1, the search logic and interfaces for index management were refactored.

52210 / 52207

LawMaster.com.au information@lawmaster.com.au T: 1300 135 214 F: +61 7 5453 4060 PO Box 793, New Farm OLD 4005 ABN: 690 524 390 86

Page | 11

Australia | New Zealand

A MASTRIN CREATION

Remarks Request No.

52951

<span id="page-11-0"></span>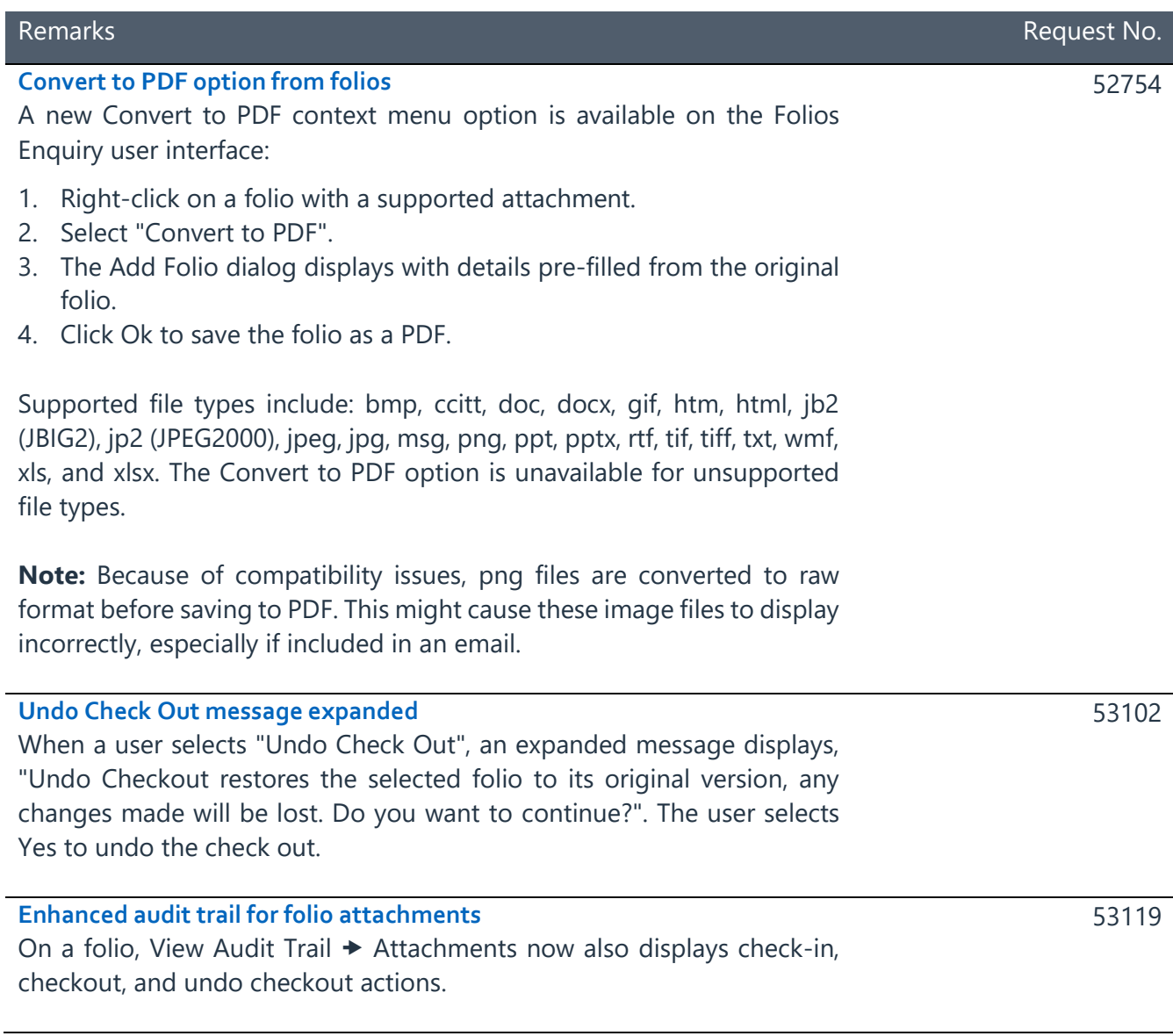

Page | 12

Australia | New Zealand

<span id="page-11-1"></span> $\overline{\phantom{0}}$ 

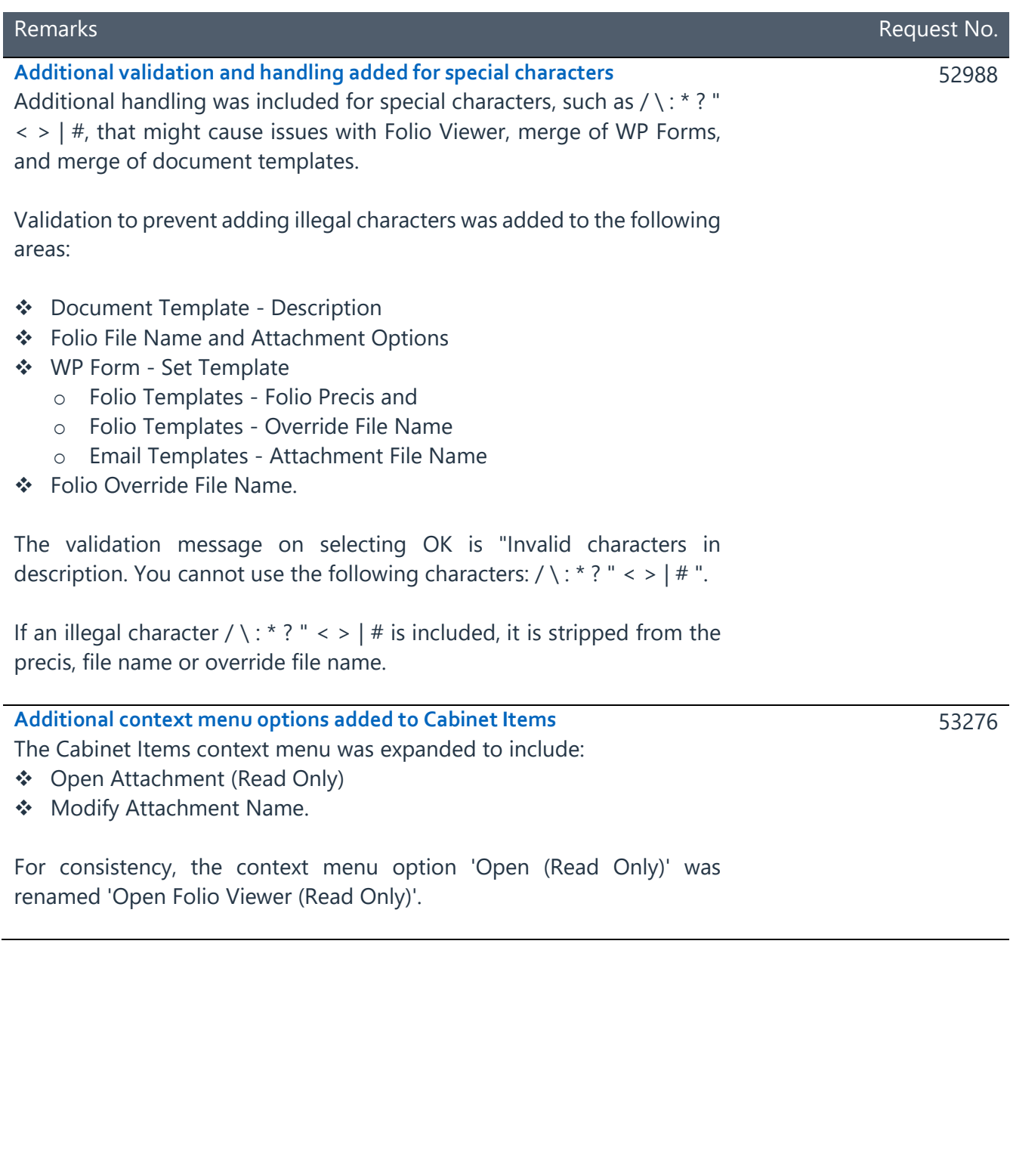

Australia | New Zealand

information@lawmaster.com.au

LawMaster.com.au

<span id="page-12-0"></span>I

<span id="page-12-1"></span> $\sim$ 

F: +61 7 5453 4060 ABN: 690 524 390 86

T: 1300 135 214

PO Box 793, New Farm QLD 4005

A MASTRIN CREATION

Page | 13

<span id="page-13-0"></span>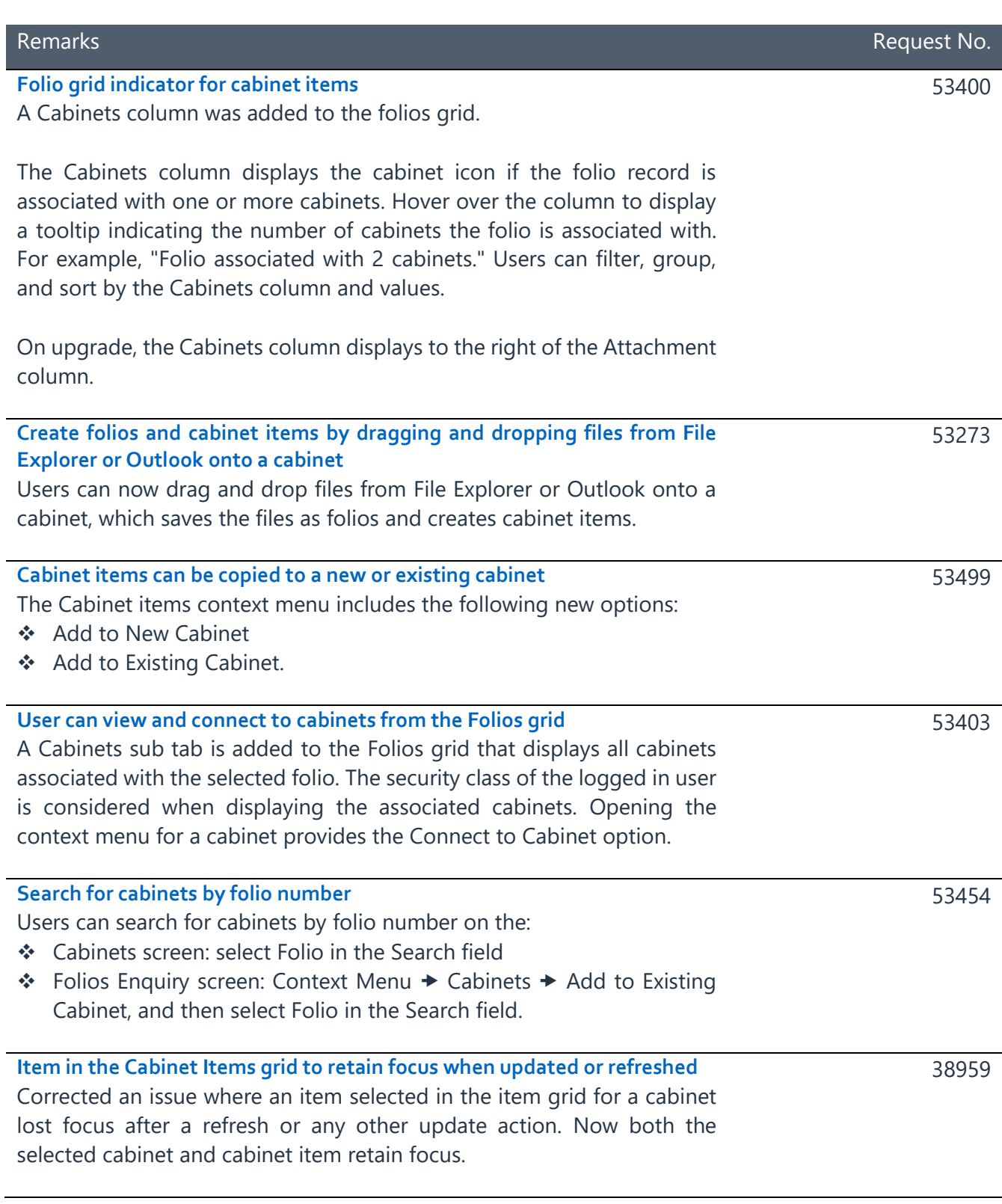

T: 1300 135 214 F: +61 7 5453 4060 PO Box 793, New Farm QLD 4005 ABN: 690 524 390 86

Page | 14

Australia | New Zealand

<span id="page-13-3"></span><span id="page-13-2"></span><span id="page-13-1"></span>Ĭ.

÷,

<span id="page-14-2"></span><span id="page-14-1"></span><span id="page-14-0"></span>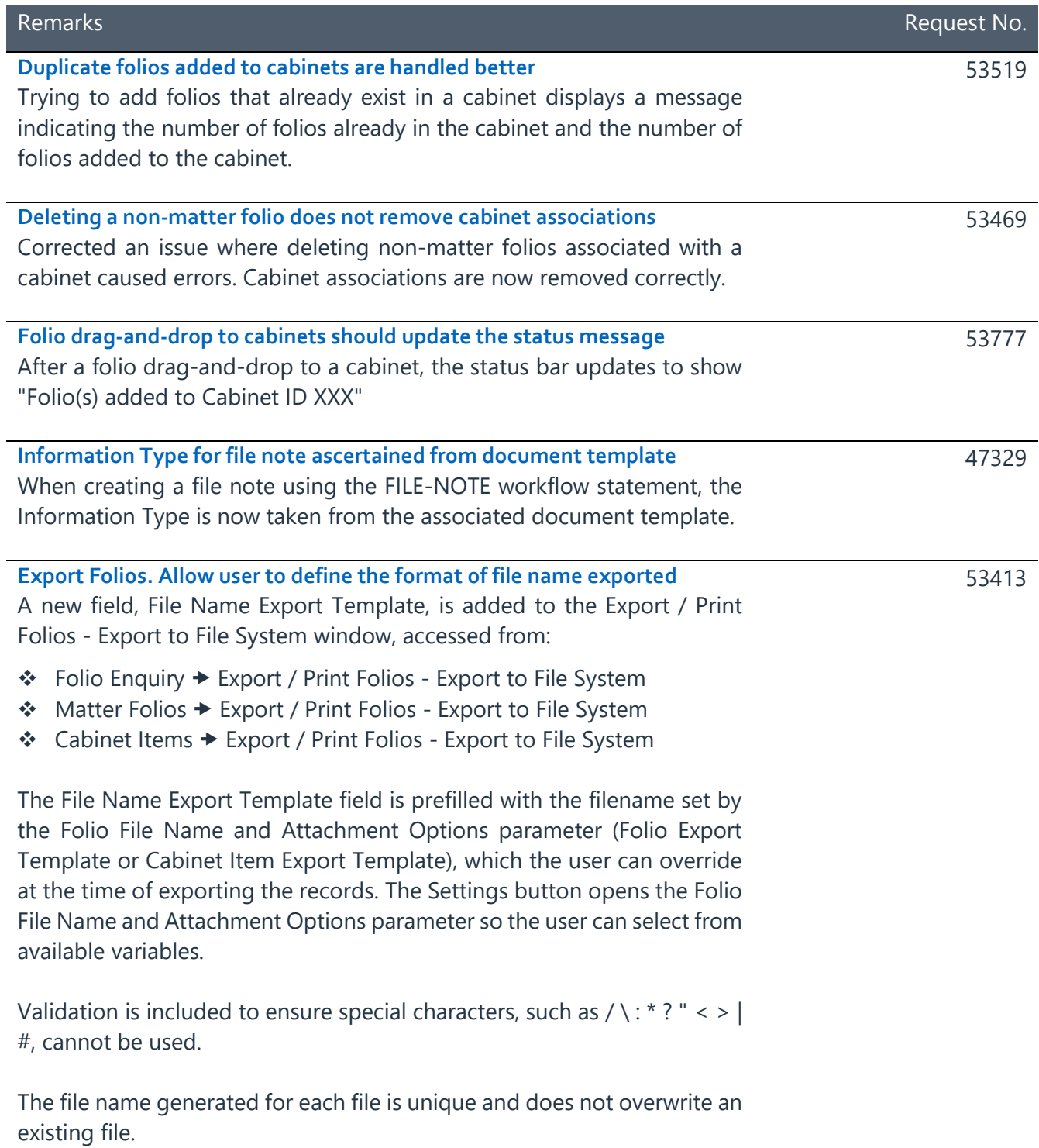

Page | 15

Australia | New Zealand

<span id="page-15-4"></span><span id="page-15-3"></span><span id="page-15-2"></span><span id="page-15-1"></span><span id="page-15-0"></span>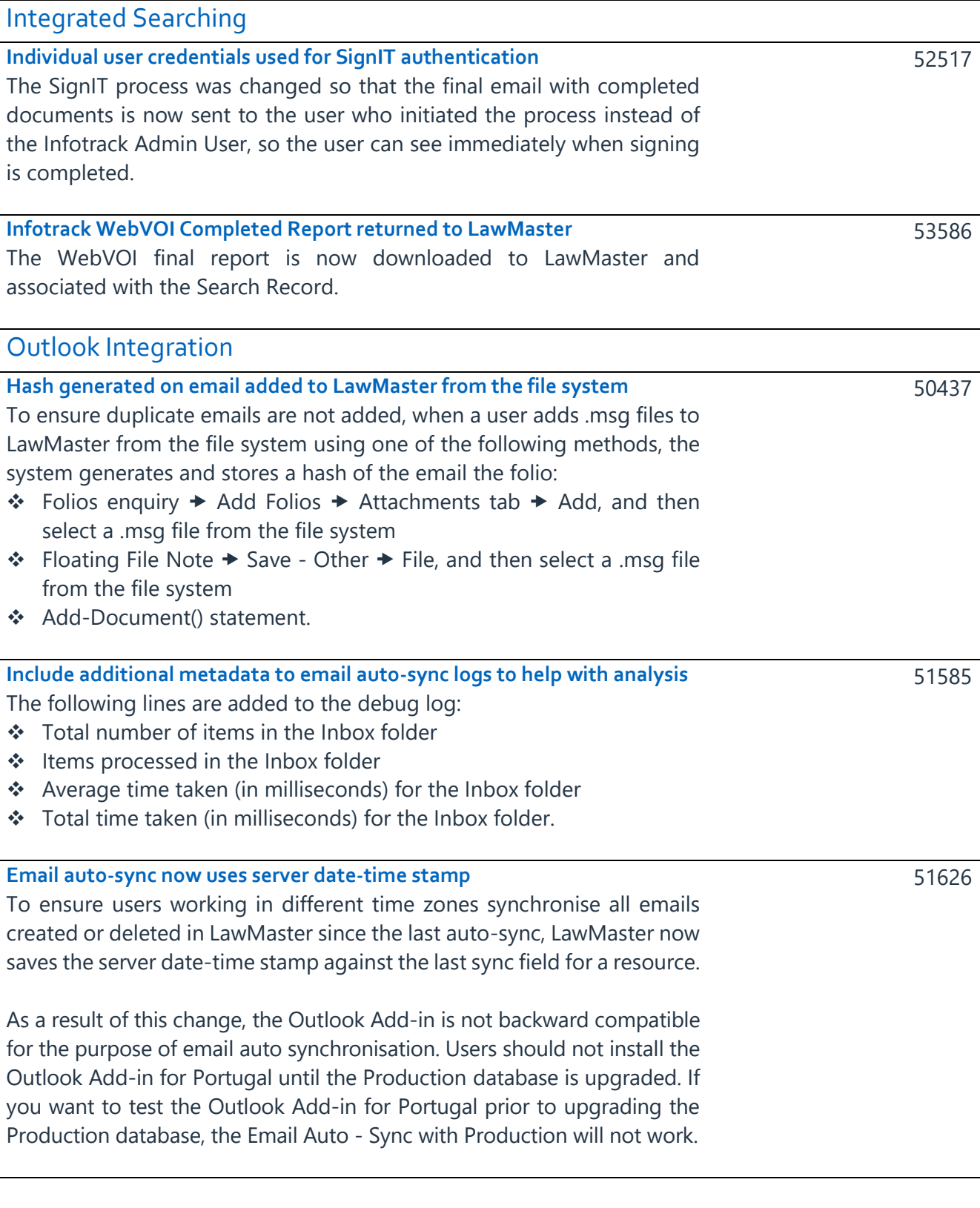

T: 1300 135 214 F: +61 7 5453 4060 PO Box 793, New Farm QLD 4005 ABN: 690 524 390 86

Page | 16

<span id="page-15-5"></span>Australia | New Zealand

<span id="page-16-0"></span>**A date range filter for the email auto-sync process has been included** Email auto-sync now synchronises emails in the Inbox and Sent Items folders based on following logic:

- ❖ From all delta records in LawMaster available for the auto-sync process, the program extracts the earliest and latest email Sent Dates.
- ❖ The auto-sync process fetches all emails between the extracted dates and synchronises with the delta records.

### <span id="page-16-1"></span>**Include an option to auto-sync the Inbox and Sent Items folders**

The ability to override the Email Properties-Folio Sync parameter for individual users is provided in Portugal.

The Add/Modify User window includes an Outlook Synchronisation section with the following options:

- ❖ Inbox only
- ❖ Sent Items only
- ❖ Inbox and Sent Items
- ❖ Disabled.

On upgrade to Portugal, the value is set to Inbox Only for all current users if Email Properties-Folio Sync is enabled, otherwise it is set to Disabled.

A current user is defined as follows:

- ❖ System Access includes P
- ❖ Date Terminated is NULL or blank
- ❖ Resource Type is not Z
- ❖ No Login field is unchecked.

If Email Properties-Folio Sync Parameter is selected, the user setting behaves as follows. If:

- ❖ Inbox Only is selected, the auto-sync process synchronises just the Inbox folder with the LawMaster email folios.
- ❖ Sent Items Only is selected, the auto-sync process synchronises just the Sent Items folder with the LawMaster email folios.
- ❖ Inbox and Sent Items only is selected, the auto-sync process synchronises both the Inbox and Sent Items folders with the LawMaster email folios.
- ❖ Disabled is selected, the auto-sync process does not synchronise any Outlook folders with the LawMaster email folios.

LawMaster.com.au information@lawmaster.com.au T: 1300 135 214 F: +61 7 5453 4060 PO Box 793, New Farm OLD 4005 ABN: 690 524 390 86

Page | 17

Australia | New Zealand

A MASTRIN CREATION

52090

<span id="page-17-3"></span><span id="page-17-2"></span><span id="page-17-1"></span><span id="page-17-0"></span>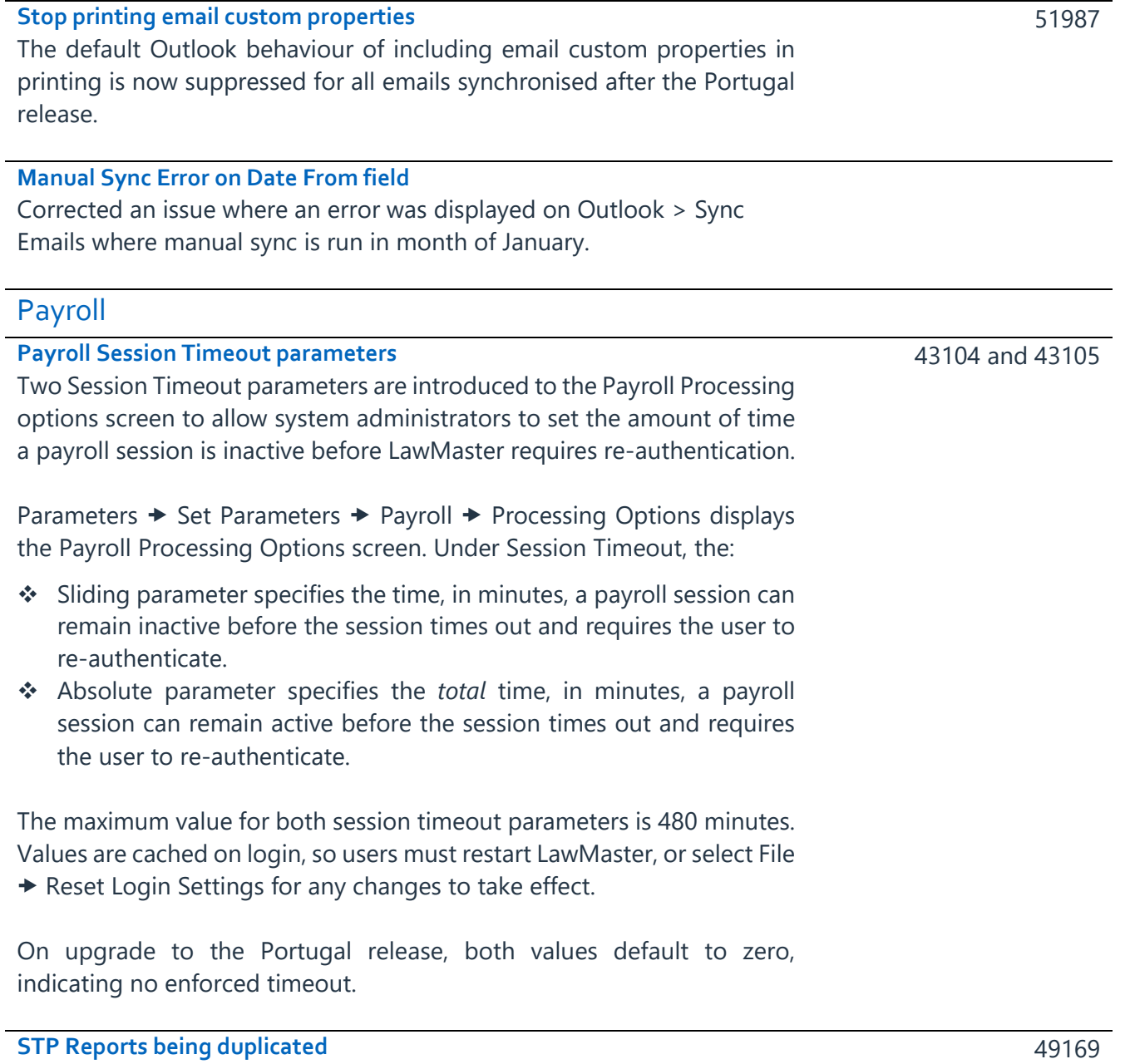

<span id="page-17-4"></span>Corrected an issue where the STP Report Send Job was being duplicated in certain circumstances. The system now checks to see if the submission exists before sending and after an exception.

49169

LawMaster.com.au information@lawmaster.com.au

T: 1300 135 214 PO Box 793, New Farm QLD 4005<br>F: +61 7 5453 4060 ABN: 690 524 390 86

Page | 18

Australia | New Zealand

<span id="page-18-3"></span><span id="page-18-2"></span><span id="page-18-1"></span><span id="page-18-0"></span>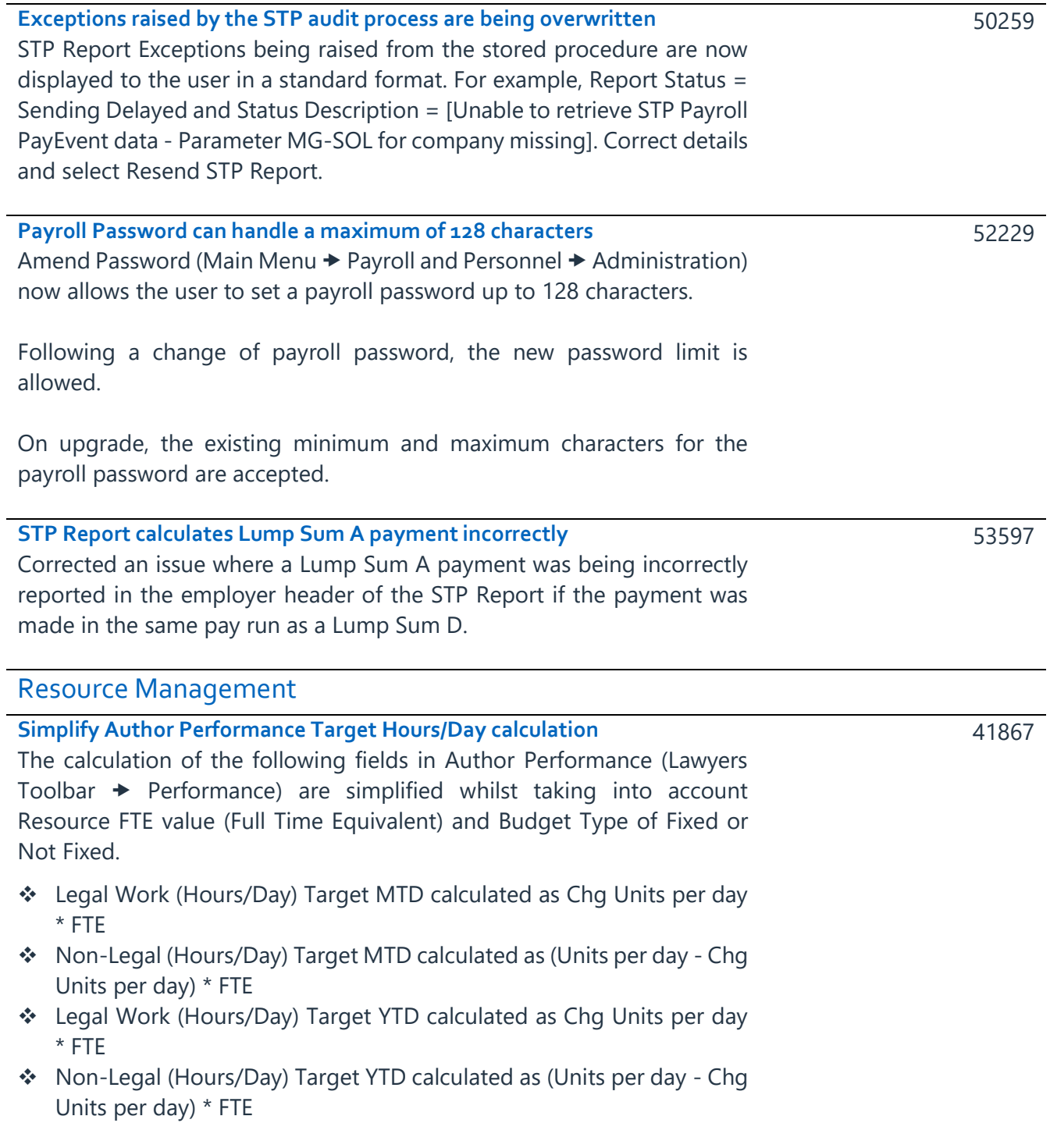

T: 1300 135 214 F: +61 7 5453 4060 PO Box 793, New Farm QLD 4005 ABN: 690 524 390 86

Page | 19

<span id="page-18-4"></span>Australia | New Zealand

# <span id="page-19-0"></span>System Administration

## <span id="page-19-1"></span>**Improve encryption of login passwords**

Post upgrade of the Client Startup to Portugal, and on first login, a new CredentialCache.dat file is created and encrypted using the logged in user's Security Identifier (SID). As part of the first login process existing credentials from the CredentialCache.json file are used so that users can log in without re-entering passwords. If 'Remember Password' is selected, these credentials are then saved to the new CredentialCache.dat file, which is drawn on for subsequent logins.

After the Outlook Add-In for Portugal is installed and the user accesses a:

- ❖ Portugal database, the Outlook Add-In draws existing credentials from the CredentialCache.json file until the new CredentialCache.dat file is created.
- ❖ CanadaR2 or Canada database, Outlook Add-In draws existing credentials from the CredentialCache.json file.
- ❖ Sweden database, the Outlook Add-In presents a blank login form for users to input their credentials.

Whilst testing the Portugal release on a non-production database, we recommend installing only PracticeManagement Client, unless the user is testing the Email Auto-Sync functionality, in which case all three clientside files need to be installed.

After users have upgraded Production to the Portugal release, we recommend that users change their password. The new password is saved and encrypted to the CredentialCache.dat file.

<span id="page-19-2"></span>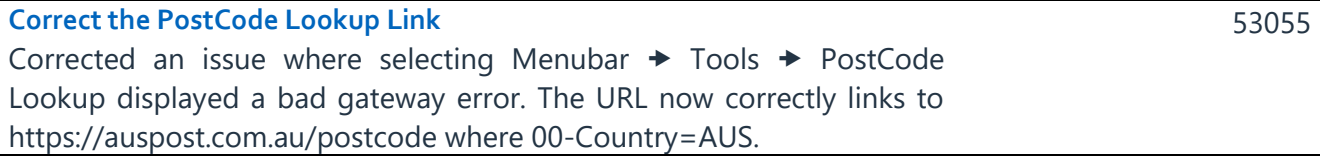

43097 / 52505

LawMaster.com.au information@lawmaster.com.au T: 1300 135 214 F: +61 7 5453 4060 PO Box 793, New Farm OLD 4005 ABN: 690 524 390 86

Page | 20

Australia | New Zealand

### <span id="page-20-0"></span>**Improved password validation**

The Change Password form now shows an indicator of password strength as follows:

- ❖ Weak Red
- ❖ Moderate Amber
- ❖ Strong Green

Rules for Weak, Moderate and Strong are defined as per the Password Strength Meter (Main Menu  $\rightarrow$  System Maintenance  $\rightarrow$  Other) and the password strength borders, set in the Parameters  $\rightarrow$  Miscellaneous  $\rightarrow$ Processing Options - Password Options section.

The password dictionary check now ignores case, and the new password dictionary validation message is "Common password detected. Please choose another password."

On the Change Password form, a check is added to ensure the New Password does not equal the Old Password. If equal, the message "New Password should not match Old Password. Please choose another password" displays.

All add/change password descriptions are updated as follows: "[Username]. The new password should be a minimum of [x] characters long. To make it stronger use upper and lower case letters, numbers and special characters." Where [x] is the value of the Minimum Password Length parameter.

LawMaster.com.au information@lawmaster.com.au T: 1300 135 214 F: +61 7 5453 4060 PO Box 793, New Farm OLD 4005 ABN: 690 524 390 86

Page | 21

A MASTRIN CREATION

Australia | New Zealand

<span id="page-21-0"></span>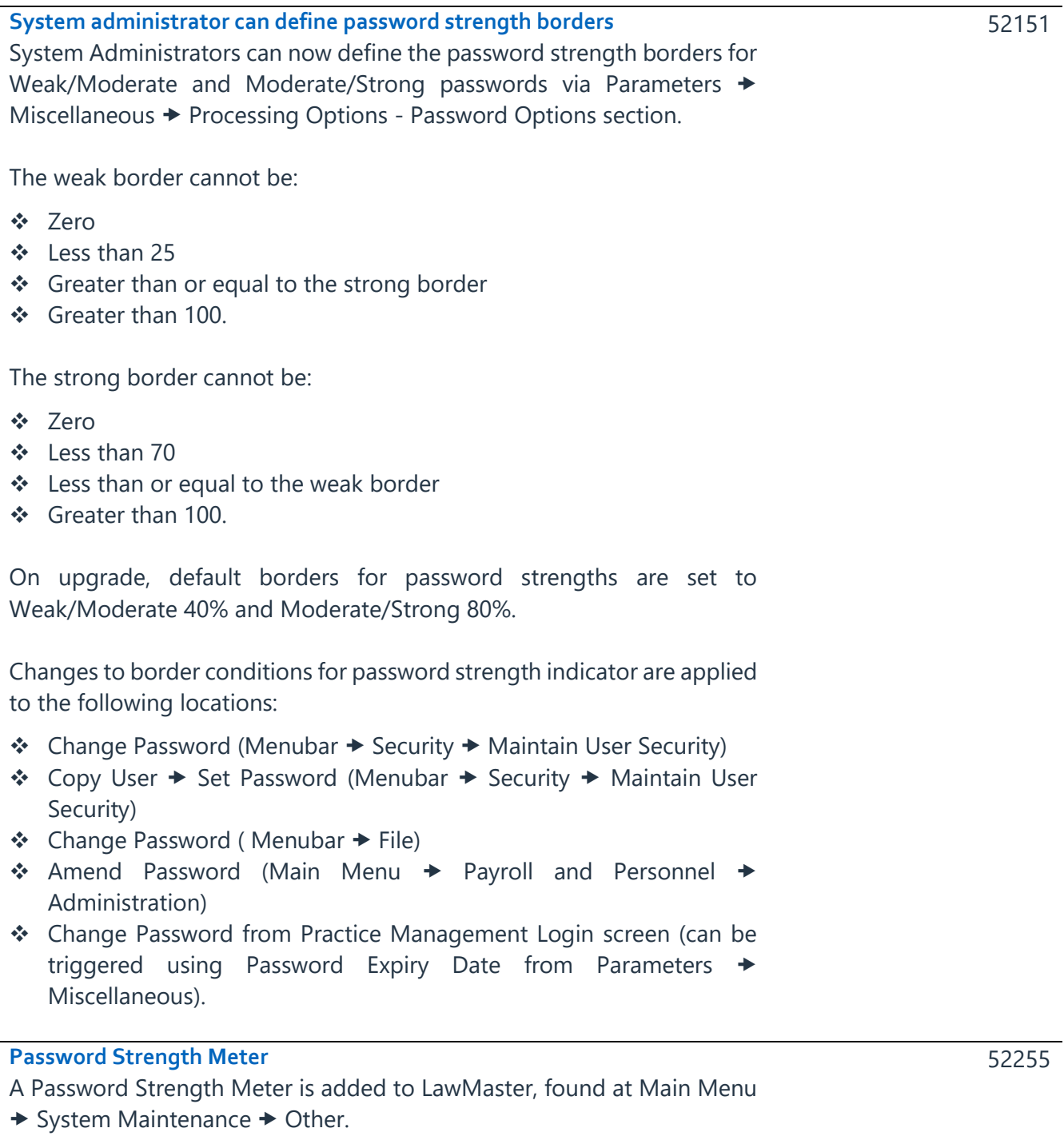

<span id="page-21-1"></span>System Administrators can use the Password Strength Meter to assess the strength of password strings for defining Password Strength Borders. It does not test minimum or maximum password lengths, as defined within LawMaster or password dictionary compliance.

LawMaster.com.au information@lawmaster.com.au T: 1300 135 214 F: +61 7 5453 4060 PO Box 793, New Farm QLD 4005 ABN: 690 524 390 86

Page | 22

Australia | New Zealand

<span id="page-22-2"></span><span id="page-22-1"></span><span id="page-22-0"></span>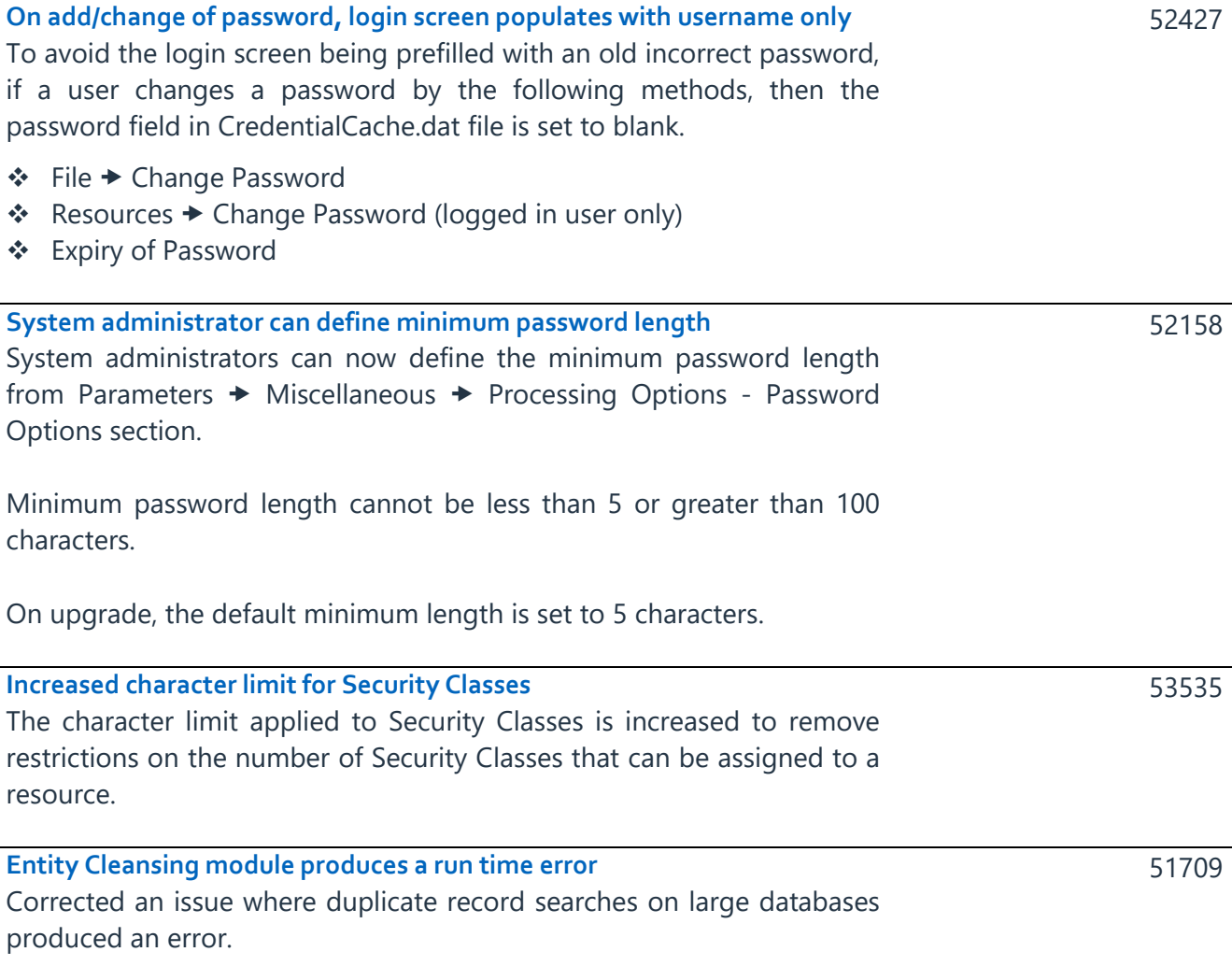

T: 1300 135 214 F: +61 7 5453 4060 PO Box 793, New Farm QLD 4005 ABN: 690 524 390 86

Page | 23

<span id="page-22-3"></span>Australia | New Zealand

# <span id="page-23-0"></span>**Grid layout can be saved for selected sub tabs**

The grid layout can now be saved for the following sub tabs:

- ❖ Folios Enquiry
	- o Versions tab
	- o Cabinets tab
- ❖ Cabinets → Items
	- o Versions tab
- ❖ Entity Search
	- o Matters tab
	- o Attributes tab
	- o Variables tab
	- o Relates Entities tab
- ❖ Performance Details
	- o Fees
	- o Work done
	- o YTD Analysis
- ❖ The Folios sub tab grid layout is shared across the following locations:
	- o Entity Search
	- o Deeds Enquiry
	- o Subject Files
	- o Purchase Order Enquiry
	- o Library Catalogue
	- o New Client Enquiry
	- o Debtor Workbench File Notes

The grid layout options are available from the context menu option Grid Layout with sub options of Load, Save, and Reset.

LawMaster.com.au information@lawmaster.com.au T: 1300 135 214 F: +61 7 5453 4060 PO Box 793, New Farm OLD 4005 ABN: 690 524 390 86

Page | 24

52746

Australia | New Zealand

### <span id="page-24-0"></span>**Define default sub tab**

Where multiple sub tabs are displayed in the forms detailed below, the user can now right-click on the sub tab label and select Set as Default. When this form is reloaded the selected sub tab is displayed in focus. A default sub tab can be set on the following forms:

## ❖ Deeds Enquiry

- ❖ Subject Files
- ❖ Folio Sub Tabs accessed from:
	- o Folio Enquiry
	- o Matter Folios
	- $\circ$  Employee  $\rightarrow$  Folios
	- $\circ$  Cabinets  $\rightarrow$  Cabinet Items

The default sub tab together with the settings for Express Viewer for Word and Excel and Express Viewer for PDF are now saved to the ViewConfig.json file file located in ...\Appdata\Roaming\LawMaster\PracticeManagement.

On upgrade, the Express Viewer for Word and Excel and the Express Viewer for PDF is enabled, and the Folio Enquiry sub tab is set to Precis. Settings can be distributed firm wide by making the settings for one user and then distributing the JSON file to all other users.

<span id="page-24-4"></span><span id="page-24-3"></span><span id="page-24-2"></span><span id="page-24-1"></span>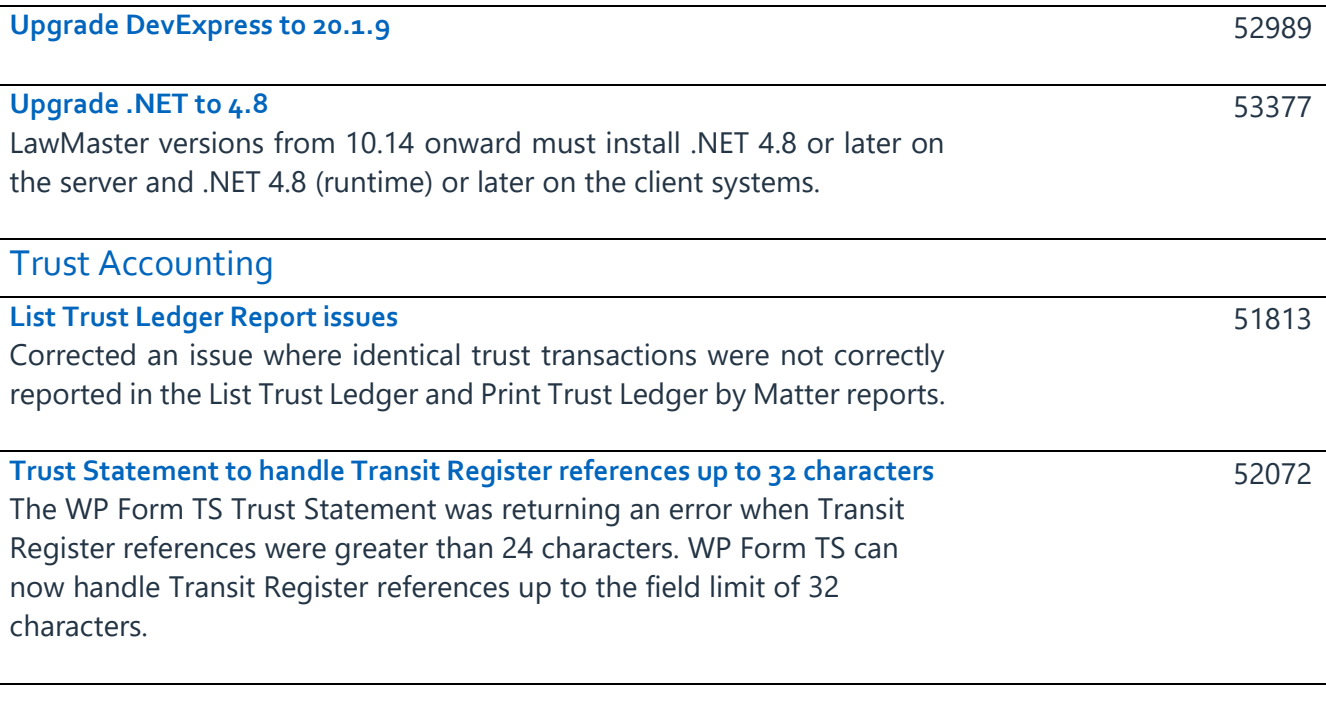

<span id="page-24-5"></span>LawMaster.com.au information@lawmaster.com.au T: 1300 135 214 F: +61 7 5453 4060 PO Box 793, New Farm OLD 4005 ABN: 690 524 390 86

Page | 25

Australia | New Zealand

### <span id="page-25-0"></span>**NZ Investment Income now reports Joint Investors**

Where 00-COUNTRY=NZL, investment income is now reported to the IRD from the NZ Investment Income Reporting module using the following rules:

- ❖ Where the client is a plural entity, and a Withholding Tax Party is nominated that is one of the entities within the plural entity, the Investment Income Report reports the Withholding Tax Party as the parent investor and all other entities within the plural entity as child investors. The Withholding Tax Rate and Commission Rate is ascertained from the Withholding Tax Party with the IRD No. reported from each individual entity.
- ❖ Where the client is a plural entity, and a Withholding Tax Party is nominated that is NOT one of the entities within the plural entity the Investment Income Report reports the Withholding Tax Party as the parent investor with no other investors reported. The IRD No., Withholding Tax Rate and Commission Rate are ascertained from the Withholding Tax Party.
- ❖ Where the client is a plural entity, and a Withholding Tax Party is NOT nominated, the Investment Income Report returns an Export Error with the message "Plural Entity requires Withholding Tax Party to be nominated."

The NZ Investment Income Reporting Grid - Certificate Details tab is now grouped by Matter number and Investment Number (MIN) and then sorted by Parent Entity, Entity Name, IRD No. with Matter number and MIN included as columns in the user interface.

The NZ Investment Income Reporting module selection for Tax Type IPS is renamed from "Interest Pay as you Earn" to "Resident Withholding Tax on Interest".

The Investment Income module introduced in Canada R2 included reporting of transactions allocated to "WT1 Exempt" withholding tax code. These transactions are removed from the module, in line with the previous IR15 report.

<span id="page-25-1"></span>**Withholding Tax on Investment Income to be reported as a positive** Withholding Tax on Resident Withholding Tax on Interest (IPS) and Non-Resident Withholding Tax (NRT) files for Investment Income Reporting now report payable amounts as a positive.

LawMaster.com.au information@lawmaster.com.au

Australia | New Zealand

T: 1300 135 214 F: +61 7 5453 4060 PO Box 793, New Farm OLD 4005 ABN: 690 524 390 86

Page | 26

A MASTRIN CREATION

52981

<span id="page-26-1"></span><span id="page-26-0"></span>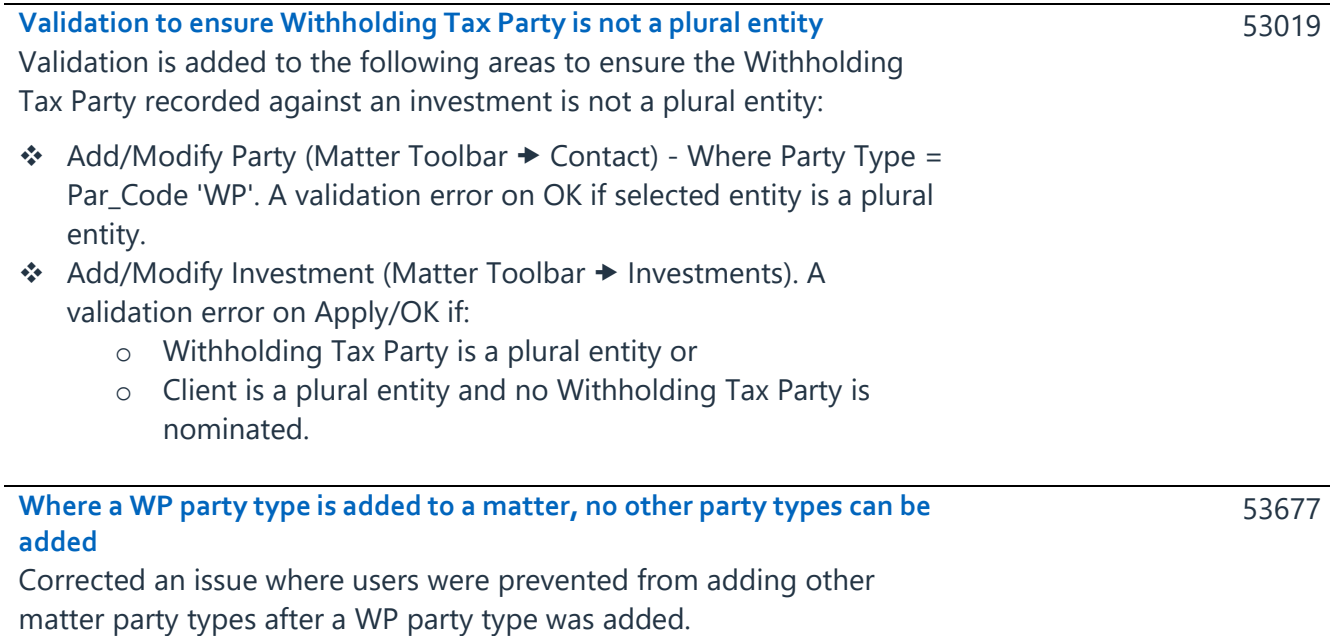

Page | 27

Australia | New Zealand

# <span id="page-27-0"></span>**Testing**

We recommend you test the release in your training database before installing to Production. We suggest you adopt, as a minimum, the following testing protocol:

- ❖ Review the release notes and identify the items that might have an impact on your business processes.
- ❖ If you are unsure about any aspect of the release, contact Help Desk for clarification.
- ❖ Download the release and install into the training database.
- ❖ Test the requests that might impact your business processes and satisfy yourself they do not have any adverse impact.
- ❖ Inform your users of any changes.
- ❖ Install the release to your Production Database.

# <span id="page-27-1"></span>Version Control

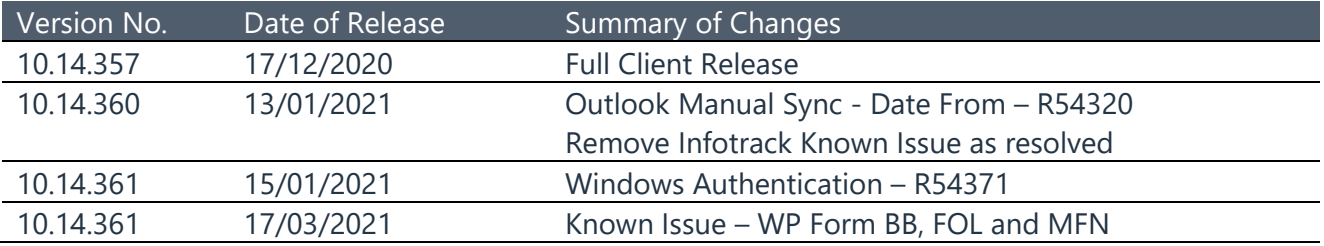

LawMaster.com.au information@lawmaster.com.au T: 1300 135 214 F: +61 7 5453 4060 PO Box 793, New Farm QLD 4005 ABN: 690 524 390 86

Page | 28

Australia | New Zealand